# **Cigna Personal Account Webpage Guide (For Plan Members)**

Cigna's online account access provides all of your plan information in one place. This guide provides steps to access the following information in your personal Cigna web account.

- A. Log-in the Cigna Account
- B. Reset Account Password
- C. Download Membership Card
- D. Request for New Insurance Card
- E. Download Insurance Certificate
- F. Search in-network Healthcare Provider (outside of United States)
- G. Search in-network Healthcare Provider (in the United States)

#### **A. Log-in the Cigna Account**

1. Go to [www.cignahealthbenefits.com](http://www.cignahealthbenefits.com/) and click on the **Plan members** tab.

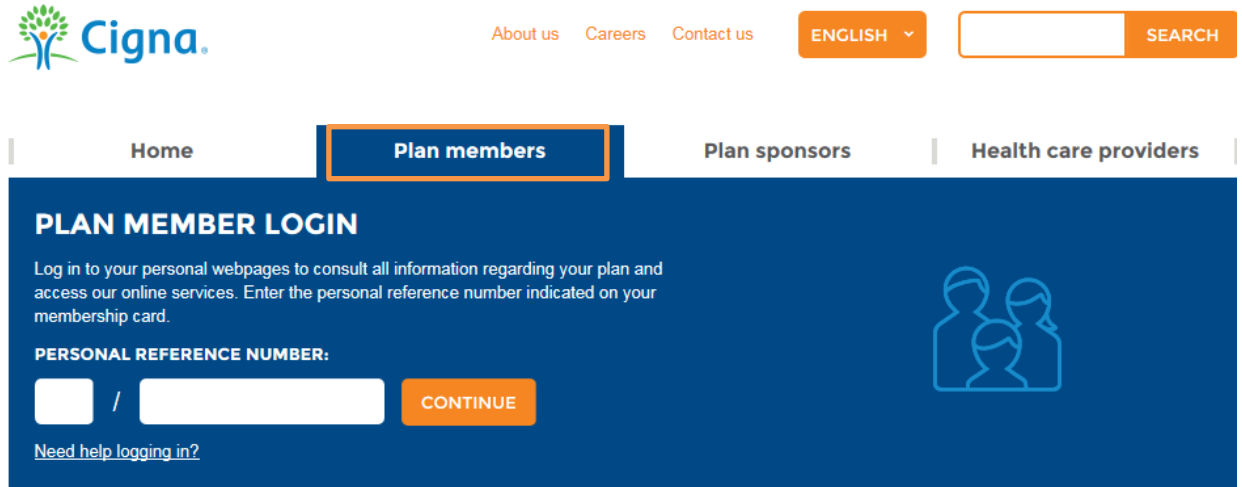

2. Fill in your personal reference number (starting with 217) and click continue. Your personal reference number is on your Cigna membership card.

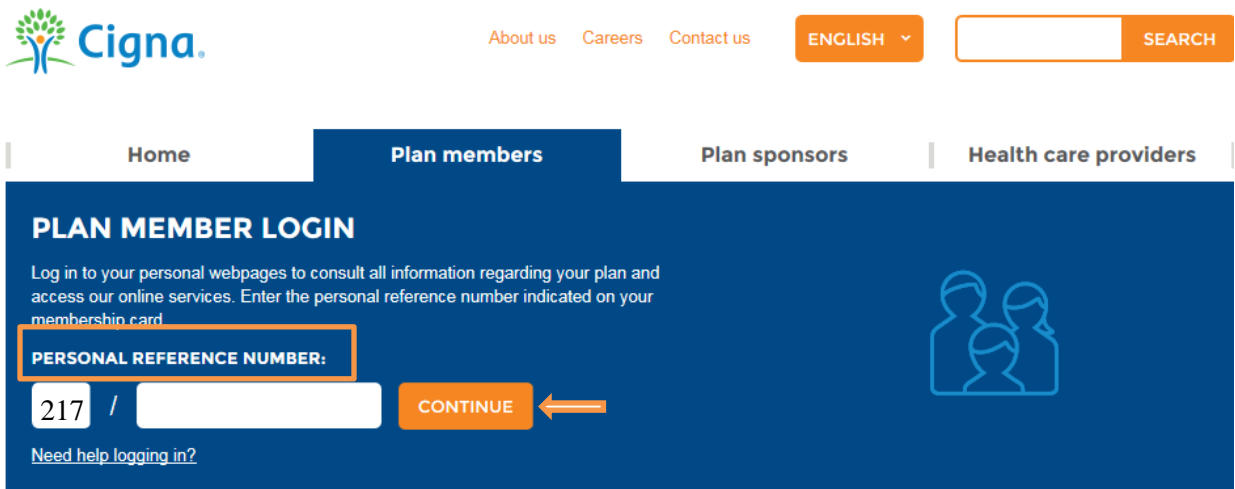

On the next screen, fill in your temporary password and click log in. Once you enter your temporary password, you will be required to create a new password for future use.

#### **B. Reset Account Password**

1. Go to [www.cignahealthbenefits.com](http://www.cignahealthbenefits.com/) and type your Cigna insurance number in the personal reference number field. If you do not have your temporary password, click on "password forgotten?"

**Note:** You will receive the temporary password to the email address provided on your insurance enrollment form or your work email address. Please check email inbox, junk or spam folder to receive the password from Cigna. To receive Cigna's email in your general inbox, add Cigna to your email's safe recipient list.

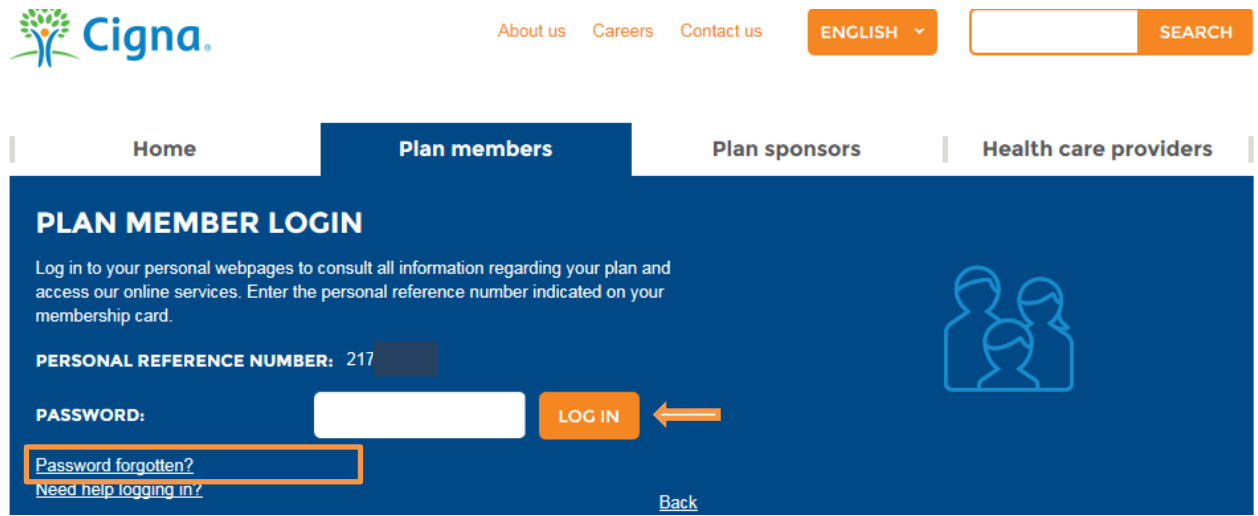

2. On the next screen, fill in the principal plan member's date of birth and click continue.

**Note:** Dependents of deceased plan member can enter their own date of birth if they are covered under the plan.

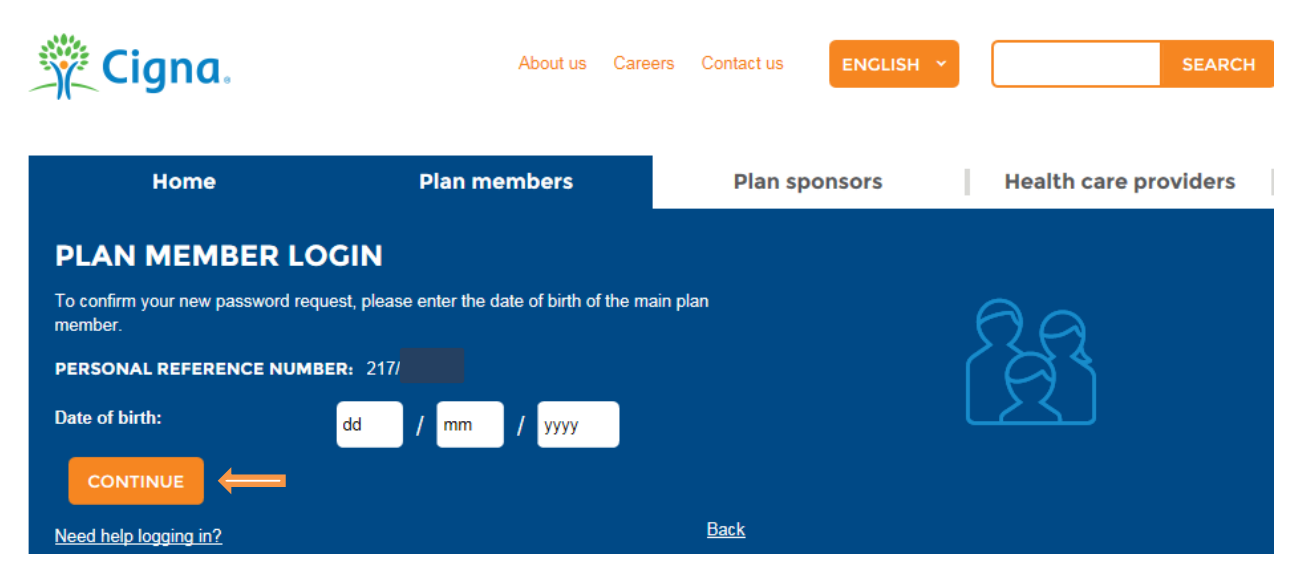

3. Cigna will send your new temporary password to your email address within a few minutes. Please check your email inbox, junk or spam folder to receive the password from Cigna. To receive Cigna's email in your general inbox, add Cigna to your email's safe recipient list.

**Note:** You will receive the temporary password to the email address provided on your insurance enrollment form or your work email address. If you do not receive a new temporary password within 24 hours, please contact Cigna at  $\frac{\text{aiarc}\omega}{\text{cigna.com}}$ .

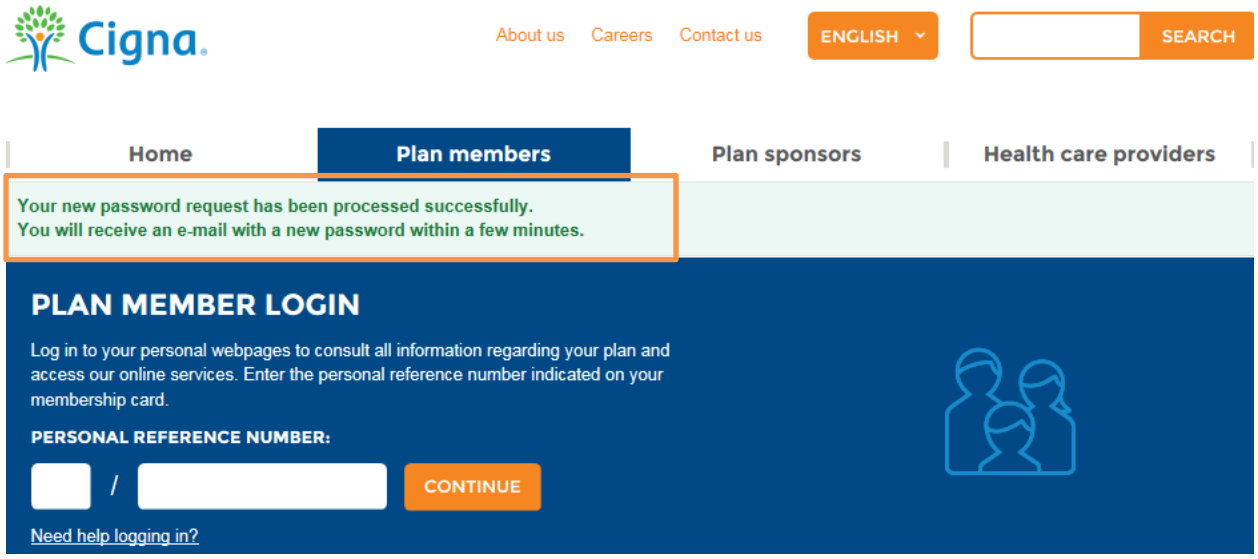

## **C. Download Membership Card**

1. Click on the **My plan** tab and Membership Card. You can download or email a Cigna insurance card for yourself and your dependents from this section.

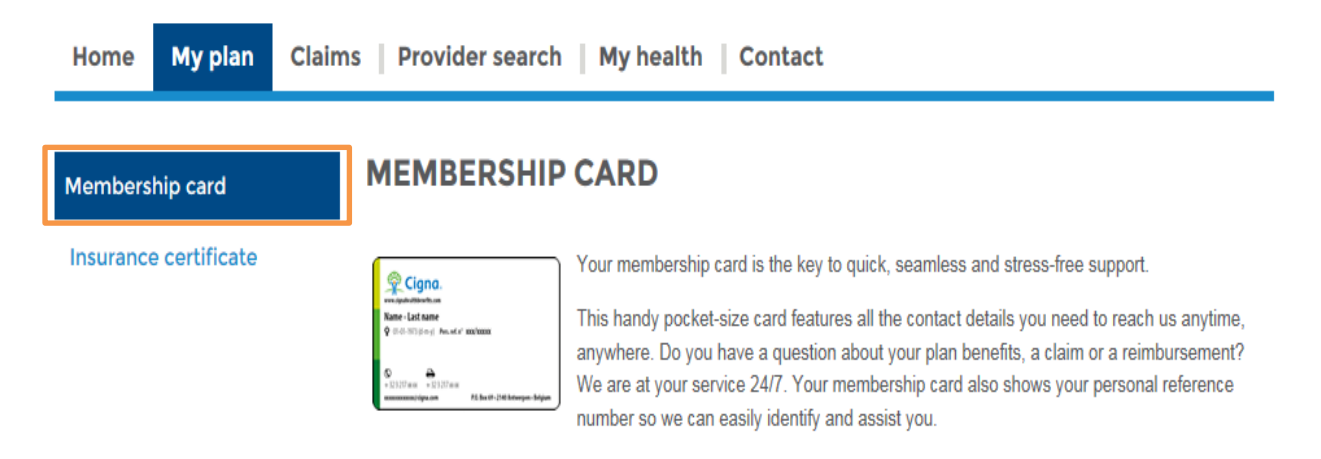

2. Click on the download to save the electronic copy of the card in your computer or click email to send a copy of the card to you and your dependents.

**Note:** Make sure you fill in the email address of the recipient(s) and submit to receive a copy of the insurance card.

### **GENERAL CARD**

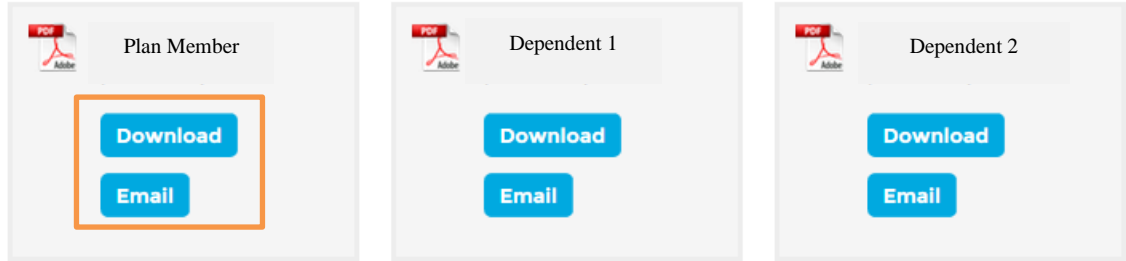

For your information, below is a sample image of the Cigna insurance card.

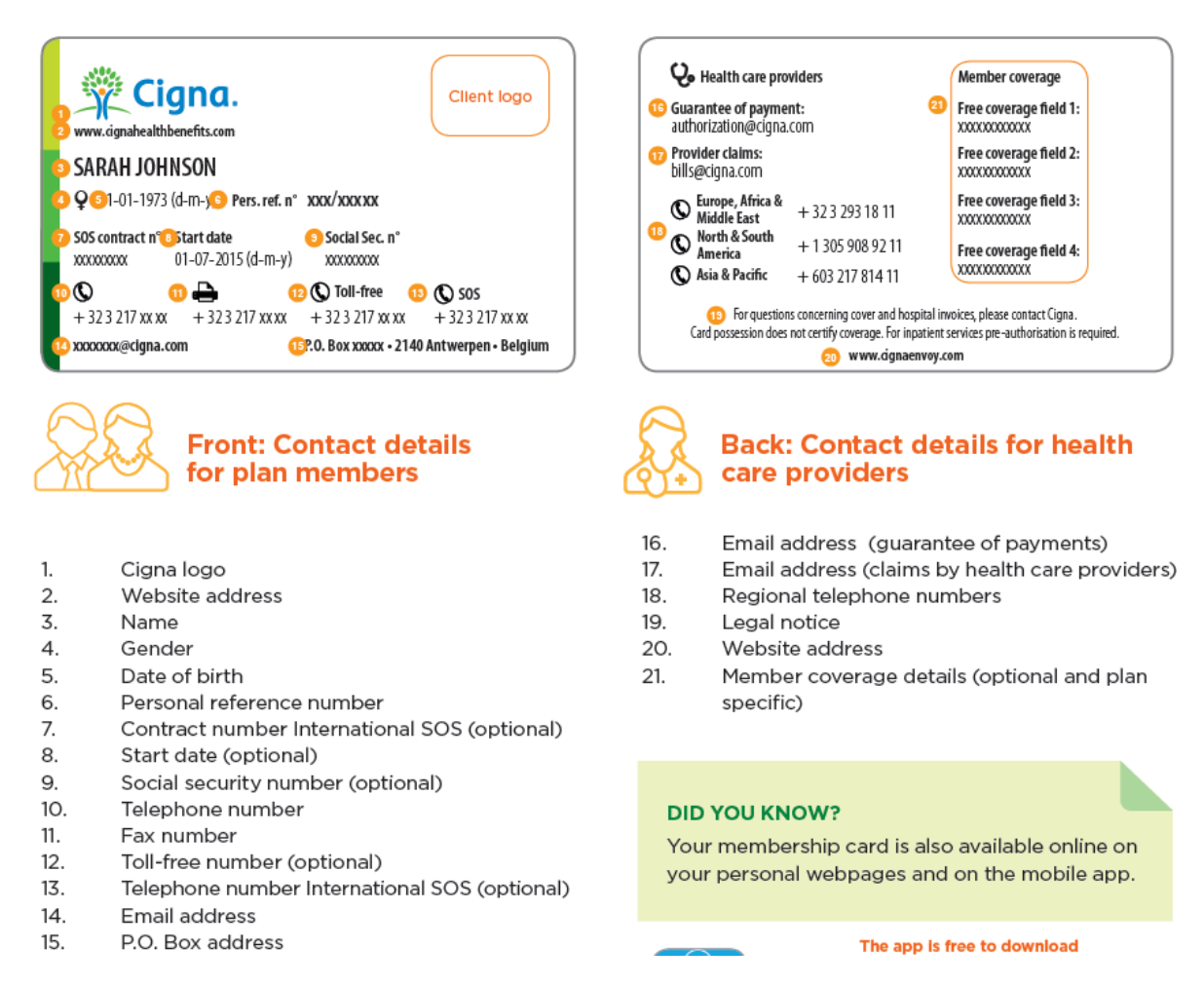

## **D. Request for New Insurance Card**

In the **Membership Card** section, you are able to request a new card for you and your dependents if you lost or damaged your card or if the data on the card is incorrect.

1. Go to the **Request a New Card** section and click on the "let us know" link.

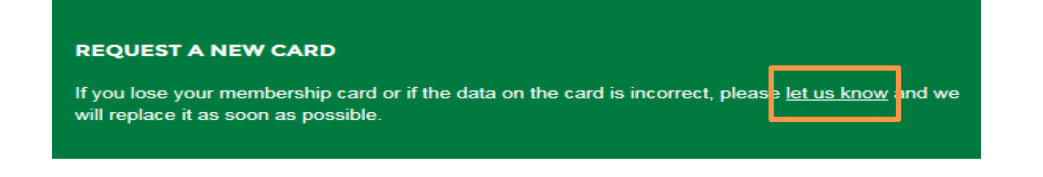

2. Select the reason for requesting a new card and follow the instructions in the next screen(s) to enter email address and the name(s) of the insured person that you want to request a new card for, and then click on **submit** to request a new card.

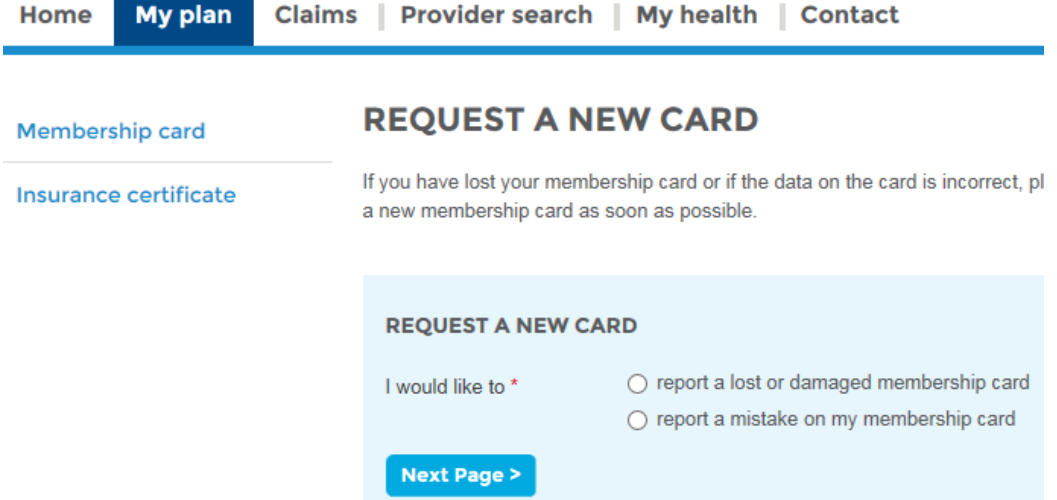

### **E. Download Insurance Certificate**

- 1. Click on the **My plan** tab and Insurance Certificate tab. You can download a Cigna insurance certificate for yourself and your dependents from this section. You can choose to download the certificate in seven different languages and add Schengen clause (if required).
- 2. Choose the language you prefer and click download for a copy of a certificate.

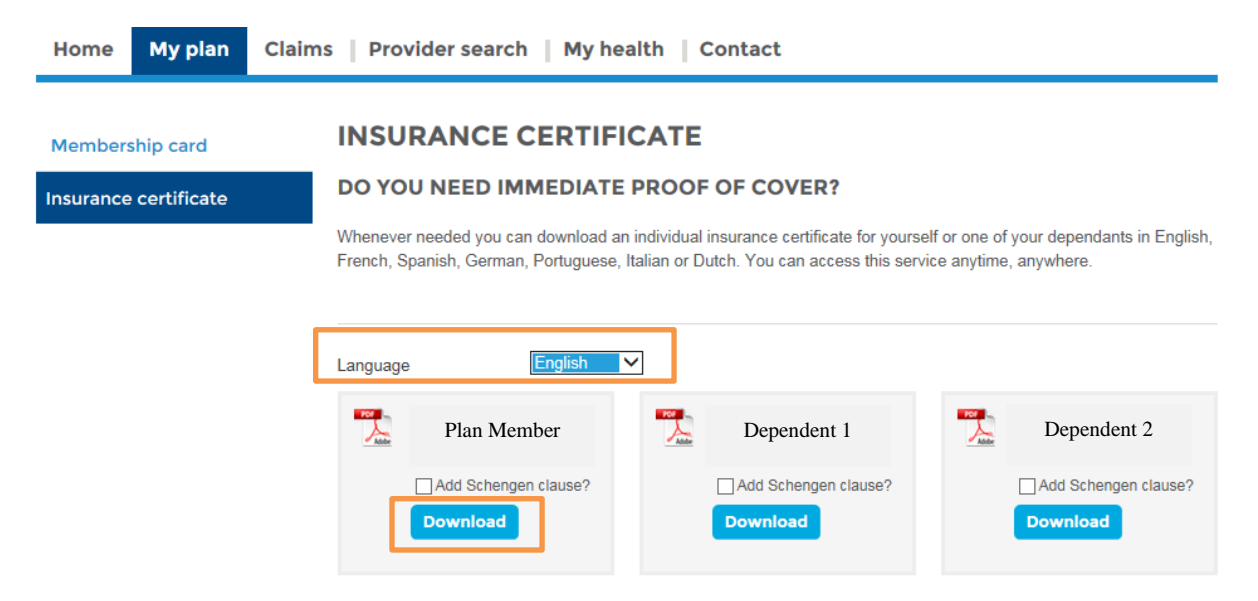

### **F. Search in-network Healthcare Provider (outside of United States)**

- 1. Log in to your account at [www.cignahealthbenefits.com.](http://www.cignahealthbenefits.com/)
- 2. Go to the **Provider Search** tab to find Cigna in-network healthcare providers for hospitals, doctors, specialists.
- 3. To find a Cigna in-network healthcare provider, choose a country, city, type of facility or provider, and specialty of care. You may also search by the provider's name to see if that provider is part of the Cigna in-network.
- 4. The search results provide the name of the facility or provider, location and the type of payment arrangements and price discounts that Cigna has with the facility. Payment arrangements are separated by numbers (i.e.  $1 =$  direct payment with inpatient and outpatient surgery,  $2 =$  direct payment with outpatient care, and  $3 =$  price agreement with the facility) as shown on the provider search screenshot.

**Note:** To request for a guarantee of payment document, please find the nearest hospital by using the provider search engine from your Cigna personal web account. The portion of Cigna and patient payments on the guarantee of payment document will vary based on the payment arrangements that each hospital has with Cigna.

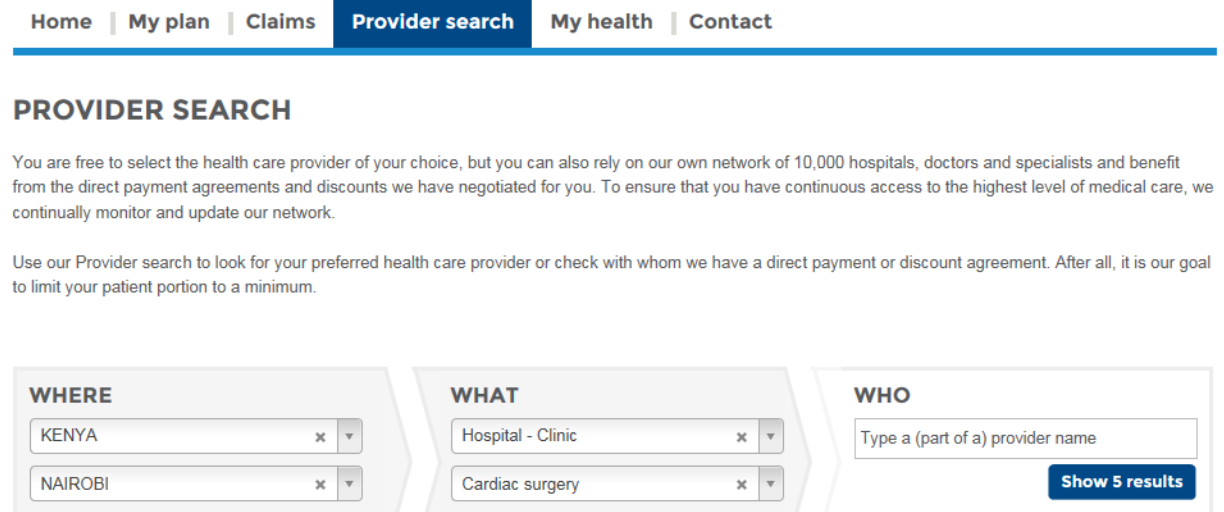

#### **RESULTS (5)**

Or enter your location

![](_page_5_Picture_138.jpeg)

#### ॼॼॼ

 $1 =$  Direct payment to the provider for inpatient care (including outpatient surgery).

 $2$  = Direct payment to the provider of outpatient care. Click on the provider name to verify as from which amount direct payment for outpatient care is possible.

 $3$  = Price agreement (e.g. preferential rates, discounts on specific services, prompt payment discounts, etc.). Please note this does not necessarily imply that the full amount of the invoice (s) will be accepted.

### **G. Search in-network Healthcare Providers (in the United States)**

- 1. To find in-network healthcare provider in the US, go to the website at [http://cigna.benefitnation.net/cignadol/default.asp?employer=6789123.](http://cigna.benefitnation.net/cignadol/default.asp?employer=6789123)
- 2. Choose a type of health benefits directory for your care.

![](_page_6_Picture_65.jpeg)

3. Search the healthcare provider by zip code or the state in the United States.

#### Select the type of provider for your search.

![](_page_6_Picture_66.jpeg)

Continue Search

4. If you do not have a specific healthcare provider then continue to search by entering a zip code and selecting other preferences. Then click continue to see a list of providers, including their pcp (primary care physician) specialty, address and phone number.

For further information on finding an in-network provider in the Cigna network, contact Cigna customer service.